# Windows® 10 へのアップグレード を止める方法

## 対象機種: アドバンストコントローラー PN-ZP20/ZP30/ZP35

Windows<sup>®</sup> 10にアップグレードしたコントローラーを元のOSに戻す方法 .................... 5

- ・本書の記載内容は、2015年10月現在のものです。予告なく変更することがありますので、あらかじめ ご了承ください。
- ・ 画面表示を含め本書に記載のイラストは説明用のものであり、実際とは多少異なる場合があります。
- · Windows は、米国 Microsoft Corporation の、米国およびその他の国における登録商標です。

シャープ株式会社 Ver. 1.0.1 2015月10月

### ■ Windows® 10のアップグレード通知を止める方法

- 本設定を行うと、タスクバーの通知領域に表示される「Windows 10 を入手する」アイコン ( 円 ) や、「Windows Update」画面のアップグレードの案内表示などが停止します。
- 以下の手順はレジストリの操作を伴います。 レジストリの操作を誤ると、Windows®が起動しなくなるなどの障害が発生する場合があります。事前 に、重要なデータをバックアップしておくことをお勧めします。当社では、レジストリの操作により障 害が生じた場合の責任を負いかねますのでご了承ください。
- 操作に USB マウスや USB キーボードが必要です。
- 表示画面は、機種やOS、利用環境により異なります。
- (1) 当社のホームページから「DisableWin10Reg v1 0.zipl をダウンロードします。 http://www.sharp.co.jp/business/lcd-display/cms/images/DisableWin10Reg\_v1\_0.zip ・ 以下の手順は、「管理者」のユーザー アカウントで行ってください。
- (2) ダウンロードした zip ファイルを解凍し、「DisableWindows10Upgrade.reg」をデスクトップ等に 置きます。
- (3) 「DisableWindows10Upgrade.reg」をダブルクリックします。
- (4)「セキュリティの警告」画面が表示された場合は、「実行」をクリックします。
- (5)「ユーザー アカウント制御|画面が表示された場合は、[はい] をクリックします。
- (6)「レジストリ エディター|の「続行しますか?|画面で、[はい] をクリックします。

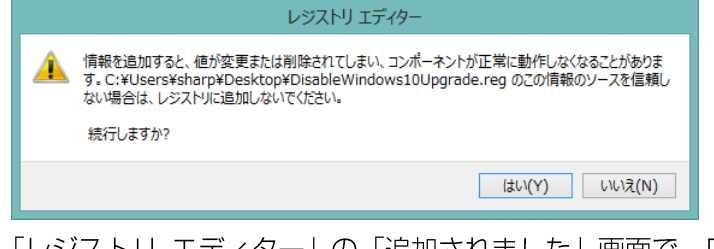

(7)「レジストリ エディター」の「追加されました」画面で、[OK] をクリックします。

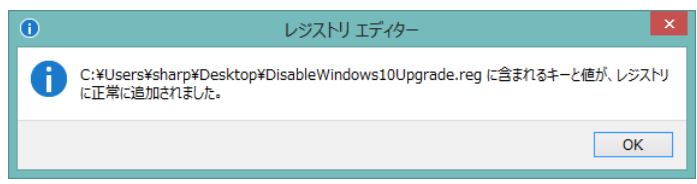

- (8) コントローラーを再起動します。
- ※ 上記手順で、以下のレジストリが設定されます。

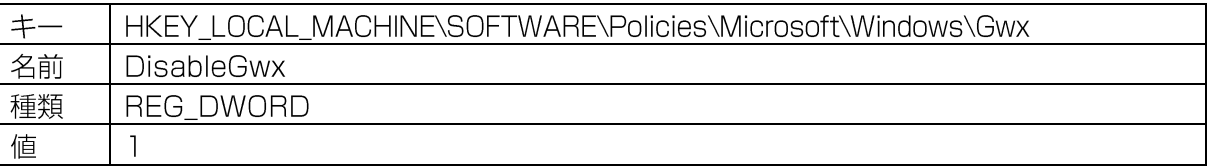

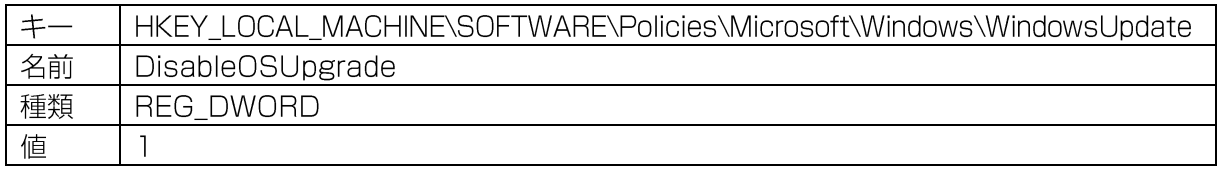

「コマンドプロンプト」を「管理者として実行」し、以下のコマンドで設定を行うことも可能です。

reg add HKEY LOCAL MACHINE\SOFTWARE\Policies\Microsoft\Windows\Gwx /v "DisableGwx" /t REG DWORD /d 00000001 /f [Enter]

reg add HKEY LOCAL MACHINE\SOFTWARE\Policies\Microsoft\Windows\WindowsUpdate /v "DisableOSUpgrade" /t REG DWORD /d 00000001 /f [Enter]

Windows<sup>®</sup> 10へのアップグレードを止める方法

#### ■ Windows® 10 のアップグレード通知設定を元に戻す方法

- 本設定を行うと、「Windows® 10のアップグレード通知を止める方法」で設定した内容を OS 標準状 態に戻します。
- 以下の手順はレジストリの操作を伴います。 レジストリの操作を誤ると、Windows が起動しなくなるなどの障害が発生する場合があります。事前 に、重要なデータをバックアップしておくことをお勧めします。当社では、レジストリの操作により障 害が生じた場合の責任を負いかねますのでご了承ください。
- 操作に USB マウスや USB キーボードが必要です。
- 表示画面は、機種やOS、利用環境により異なります。
- (1) 当社のホームページから「EnableWin10Reg v1 O.zipl をダウンロードします。 http://www.sharp.co.jp/business/lcd-display/cms/images/EnableWin10Reg v1 0.zip · 以下の手順は、「管理者」のユーザー アカウントで行ってください。
- (2) ダウンロードした zip ファイルを解凍し、「EnableWindows10Upgrade.reg」をデスクトップ等に 置きます。
- (3) 「EnableWindows10Upgrade.reg」をダブルクリックします。
- (4)「セキュリティの警告」画面が表示された場合は、[実行]をクリックします。
- (5)「ユーザー アカウント制御|画面が表示された場合は、[はい] をクリックします。
- (6)「レジストリ エディター|の「続行しますか?|画面で、「はい」をクリックします。

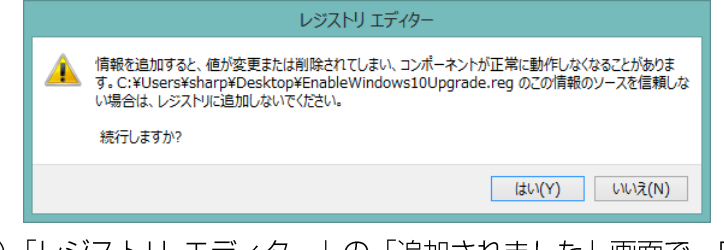

(7)「レジストリ エディター」の「追加されました」画面で、[OK] をクリックします。

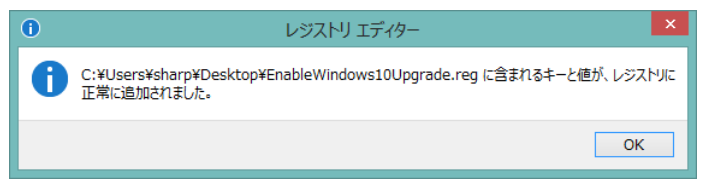

- (8) コントローラーを再起動します。
- ※ 上記手順で、以下のレジストリが削除されます。

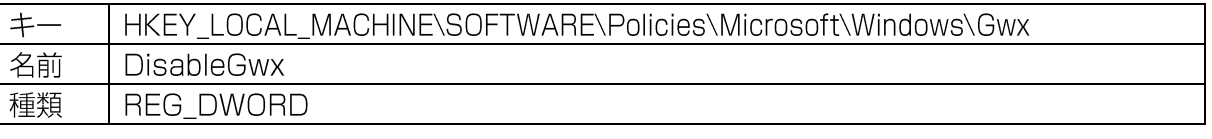

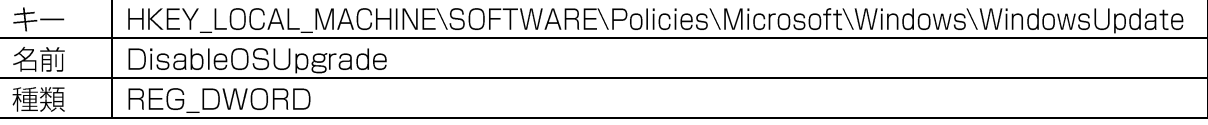

「コマンドプロンプト」を「管理者として実行」し、以下のコマンドで設定を行うことも可能です。

reg delete HKEY LOCAL MACHINE\SOFTWARE\Policies\Microsoft\Windows\Gwx /v "DisableGwx" /f [Enter]

reg delete HKEY LOCAL MACHINE\SOFTWARE\Policies\Microsoft\Windows\WindowsUpdate /v "DisableOSUpgrade" /f [Enter]

#### ■ 無償アップグレードの予約をキャンセルする方法

- 操作にUSB マウスやUSB キーボードが必要です。
- 表示画面は、機種やOS、利用環境により異なります。
- (1) タスクバーの通知領域に表示されている「Windows 10 を入手する」アイコン(H-) をクリック します。
- (2) 「Windows 10を入手する| 画面左上のメニューボタン (=) をクリックします。

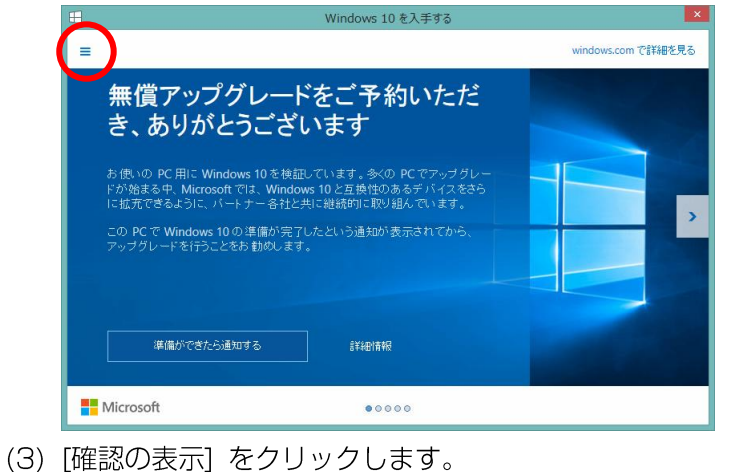

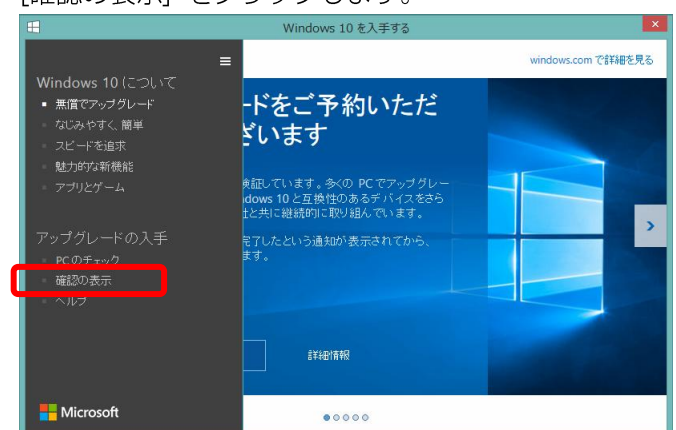

(4)「アップグレードを予約しました」画面で、[予約の取り消し]をクリックします。

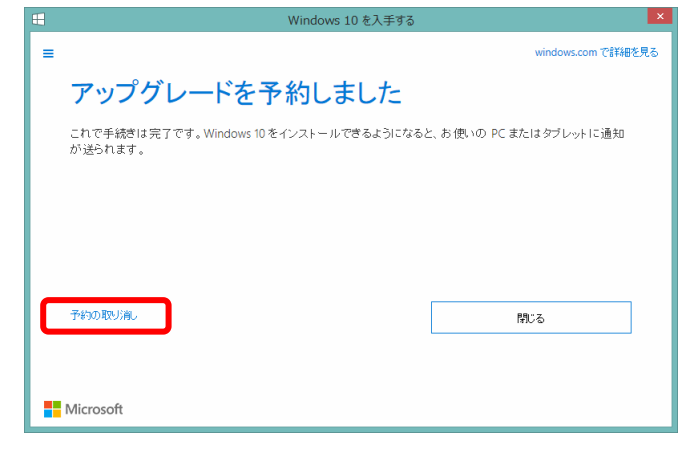

(5)「本当に取り消してよろしいですか?」画面で、[予約の取り消し]をクリックします。

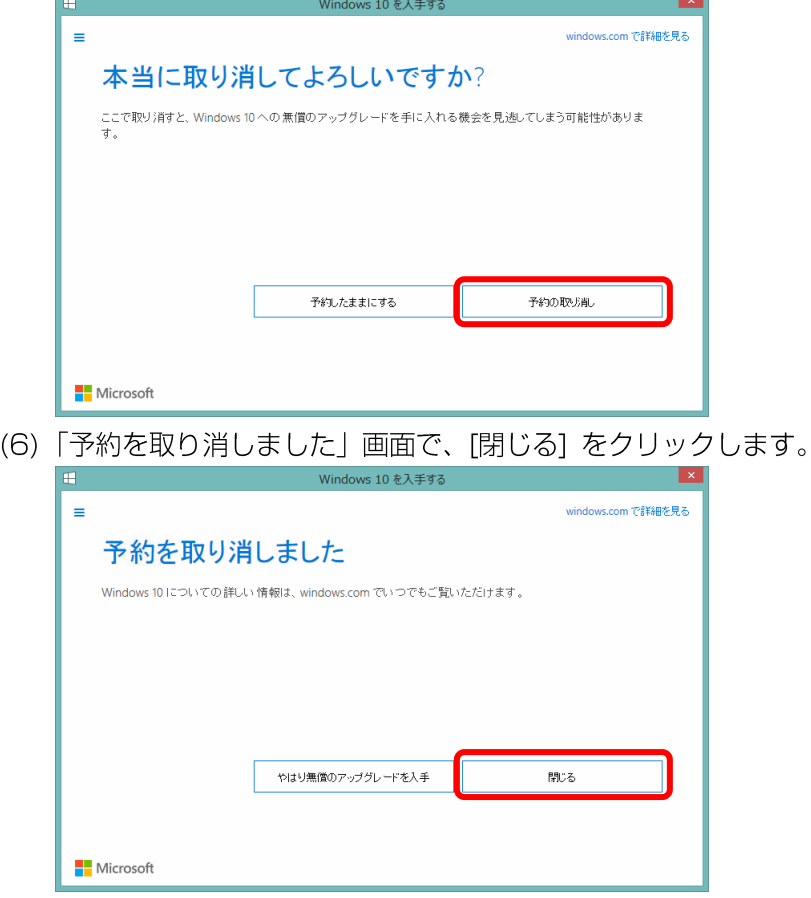

### ■ Windows® 10 にアップグレードしたコントローラーを元の OS に戻す方法

元のOSに戻すには、以下の2つの方法があります。

- A: アップグレード前の OS を復元する
- B: コントローラーを初期状態に戻す (PN-ZP30/ZP35)

#### A: アップグレード前の OS を復元する

- 以下の場合は本機能を利用できません。
	- · Windows® 10 にアップグレードしてから31 日が経過した場合
	- ・ 新しいユーザー アカウントを作成した場合 (ローカルアカウントを Microsoft アカウントに変更した場合を除きます。)
	- ·「ディスクのクリーンアップ」-「システム ファイルのクリーンアップ」で、「以前の Windows のインストール」選択し、クリーンアップを実行した場合
	- · OS の復元に必要なデータを削除した場合 Windows® 10 にアップグレードする際に「空き容量が不足しています」と表示され、USB メ モリーや外付けハードディスクを接続した状態でアップグレードを行った場合は、復元に必要な データがUSBメモリーや外付けハードディスクに保存されています。 アップグレード時に接続した USB メモリーや外付けハードディスクを取り付けて、OS の復元 を行ってください。
- 本機能を利用できない場合、PN-ZP20 についてはお客様の手順で Windows® 7 に戻すことはできま せん。ハードディスクをご購入前の状態に戻したい場合は、修理ご相談窓口にお問い合わせください。 PN-ZP30/ZP35 については、「B: コントローラーを初期状態に戻す (PN-ZP30/ZP35)」の 手順をご利用ください。
- 一部の Windows ストアアプリが、正しく動作しなくなる場合があります。
- Windows® 10 にアップグレードした後にインストールしたソフトウェアは削除されます。 元の OS で利用する場合は、ソフトウェアの再インストールが必要になります。
- Windows® 10 にアップグレードした後に行った設定変更は削除されます。
- 操作にUSB マウスやUSB キーボードが必要です。
- 表示画面は、機種や OS、利用環境により異なります。
- (1) ディスプレイの電源を入れます。
- (2) コントローラーの電源を入れます。
	- ・ 以下の手順は、「管理者」のユーザー アカウントで行ってください。
- (3) [スタート] をクリックし、[設定] をクリックします。

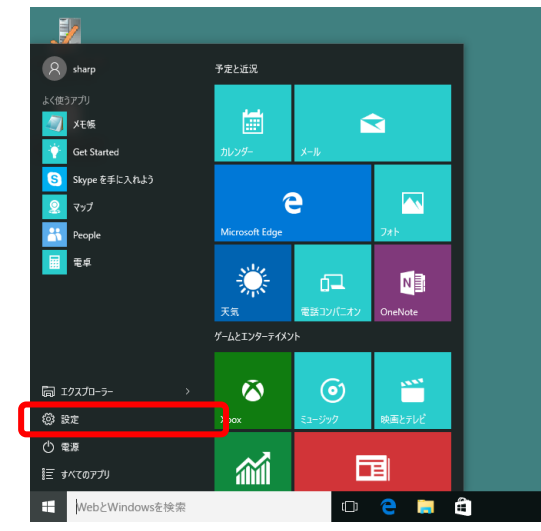

Windows<sup>®</sup> 10へのアップグレードを止める方法

- (4)「設定」画面で、[更新とセキュリティ]をクリックします。
- ロ ×<br>|設定の検索 ロ ×  $\begin{picture}(120,10) \put(0,0){\vector(1,0){180}} \put(15,0){\vector(1,0){180}} \put(15,0){\vector(1,0){180}} \put(15,0){\vector(1,0){180}} \put(15,0){\vector(1,0){180}} \put(15,0){\vector(1,0){180}} \put(15,0){\vector(1,0){180}} \put(15,0){\vector(1,0){180}} \put(15,0){\vector(1,0){180}} \put(15,0){\vector(1,0){180}} \put(15,0){\vector(1,0){180}}$  $\begin{picture}(120,140)(-10,0) \put(0,0){\line(1,0){150}} \put(10,0){\line(1,0){150}} \put(10,0){\line(1,0){150}} \put(10,0){\line(1,0){150}} \put(10,0){\line(1,0){150}} \put(10,0){\line(1,0){150}} \put(10,0){\line(1,0){150}} \put(10,0){\line(1,0){150}} \put(10,0){\line(1,0){150}} \put(10,0){\line(1,0){150}} \put(10,0){\line$  $\fbox{\parbox{1.5in}{ \begin{picture}(10,10) \put(0,0){\vector(1,0){15}} \put(0,0){\vector(0,1){15}} \put(0,0){\vector(0,1){15}} \put(0,0){\vector(0,1){15}} \put(0,0){\vector(0,1){15}} \put(0,0){\vector(0,1){15}} \put(0,0){\vector(0,1){15}} \put(0,0){\vector(0,1){15}} \put(0,0){\vector(0,1){15}} \put(0,0){\vector(0,1){15}} \put(0,0){\vector(0,1){15}} \put(0,0){\vector(0$ (5) [回復] をクリックします。  $\leftarrow$  22  $\begin{array}{ccccccccc} - & & \square & & \times \end{array}$ ◎ 更新とセキュリティ 設定の検索 Windows Update Windows Update Windows Defender 利用可能な更新プログラムはありません。今後も、最新の更新プログラムを毎<br>日チェックします。 パックアップ 更新プログラムのチェック 国使 利用できる更新プログラムが自動的にダウンロードされ、インストールされます。 ライセンス認証

開発者向け

 $1100 + 1200$ 

(6) 「Windows 7 に戻す」(PN-ZP20) または「Windows 8.1 に戻す」(PN-ZP30/ZP35) の [開始する] をクリックします。

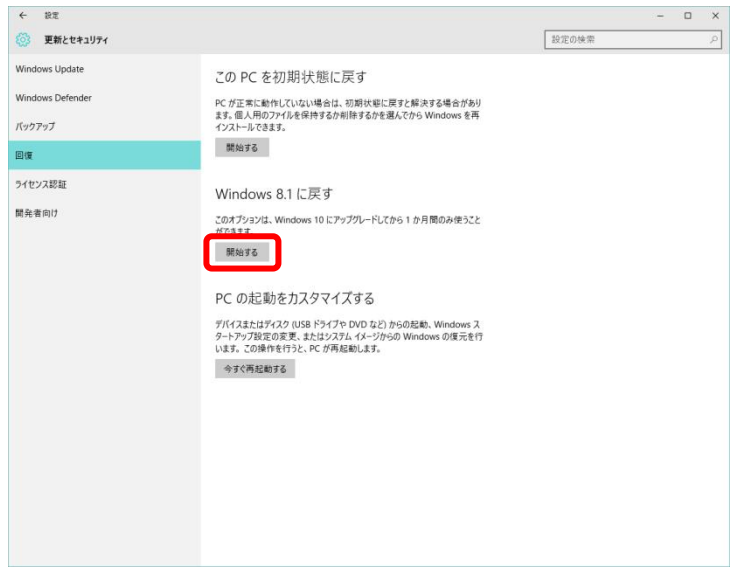

(7)「以前のバージョンに戻す理由をお聞かせください|画面が表示されます。 元のOSに戻す理由をチェックし、[次へ]をクリックします。

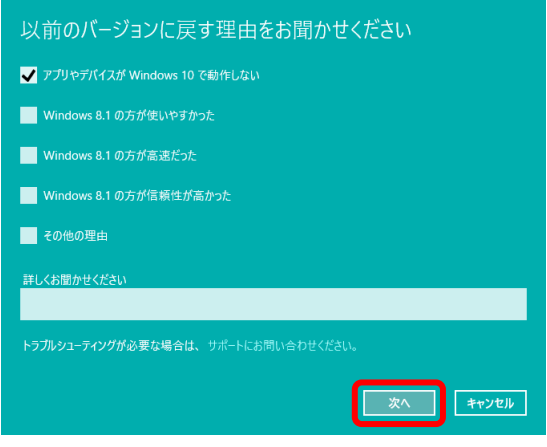

(8)「知っておくべきこと」画面で、[次へ]をクリックします。

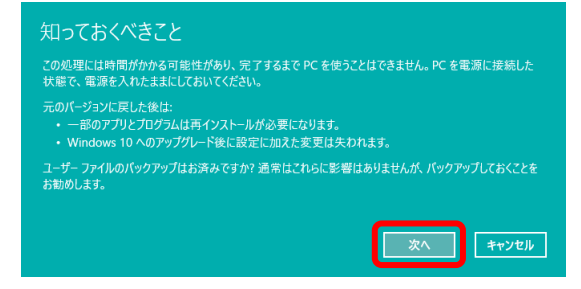

(9)「ロックアウトされないようにご注意ください」画面で、[次へ]をクリックします。

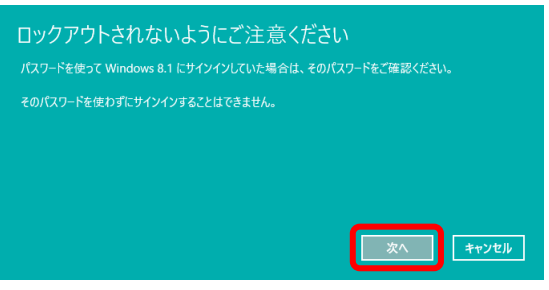

(10) 「Windows 10 をお試しいただきありがとうございます」画面で、[Windows 7 に戻す] (PN-ZP20) または [Windows 8.1 に戻す](PN-ZP30/ZP35) をクリックします。

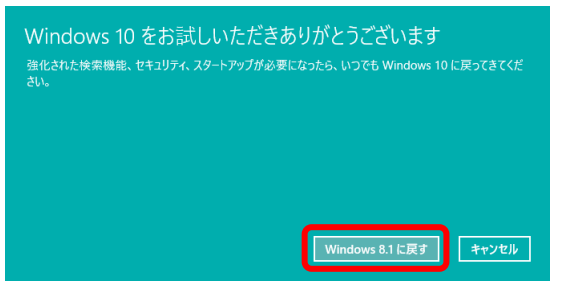

- (11) コントローラーが再起動し、「以前のバージョンの Windows を復元しています…」画面が表示 されます。
- (12) 復元処理が完了したら、元の OS 画面が表示されます。
- ※「ドキュメント」や「ピクチャー」などのフォルダー名が英語で表示される場合は、以下の設定を 行ってください。(設定に USB マウスや USB キーボードが必要です。)
	- · 以下の手順はレジストリの操作を伴います。 レジストリの操作を誤ると、Windows が起動しなくなるなどの障害が発生する場合があります。 事前に、重要なデータをバックアップしておくことをお勧めします。当社では、レジストリの操 作により障害が生じた場合の責任を負いかねますのでご了承ください。
	- (1)「コマンド プロンプト」を「管理者として実行」します。
	- (2) 「regsvr32 /i:U shell32.dll| と入力し、[Enter] キーを押します。
	- (3) 「shell32.dllのDIIRegisterServer and DIIInstall は成功しました。」と表示されます。 [OK] をクリックします。

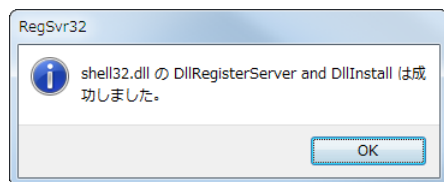

#### B: コントローラーを初期状態に戻す (PN-ZP30/ZP35)

- 本機能を利用すると、ハードディスクが工場出荷時の状態に戻り、お客様がインストールされたソフ トウェアや保存されたデータがすべて削除されます。また、Windows®のライセンス認証を含むコ ントローラーのセットアップを再度行う必要があります。
- 初期状態に戻す前に、重要な内容は必ずUSB メモリーや外付けハードディスクにバックアップして ください。
- 操作に USB マウスや USB キーボードが必要です。
- 表示画面は、機種やOS、利用環境により異なります。
- (1) ディスプレイの電源を入れます。
- (2) コントローラーの電源を入れます。
	- · 以下の手順は、「管理者」のユーザー アカウントで行ってください。
- (3) [スタート] をクリックし、[設定] をクリックします。

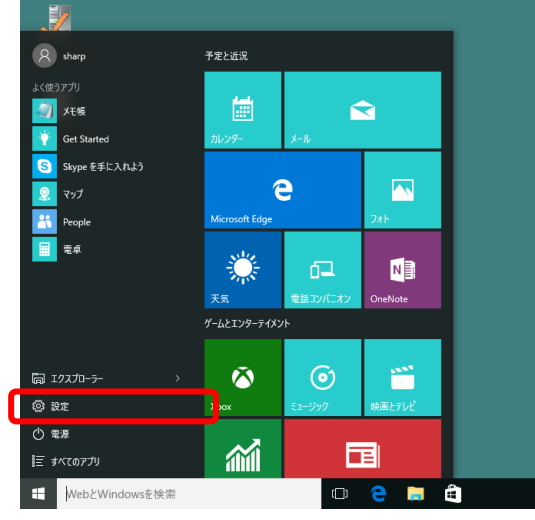

(4) [更新とセキュリティ] をクリックします。

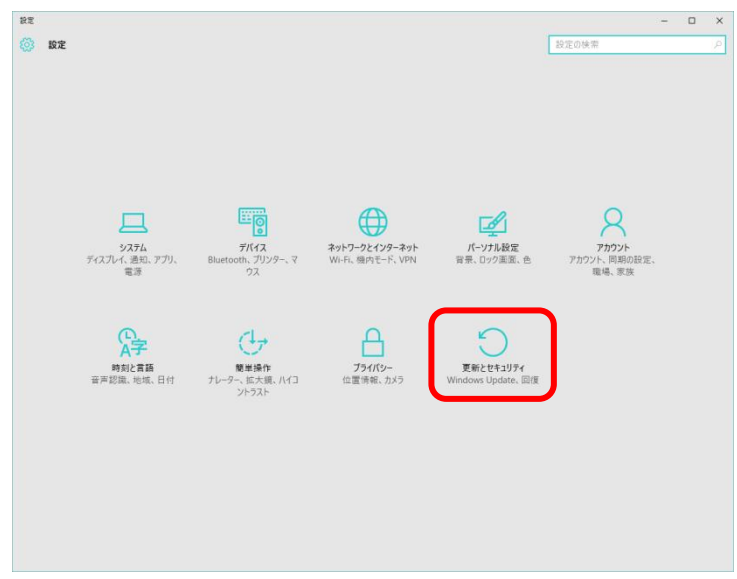

(5) [回復] をクリックします。

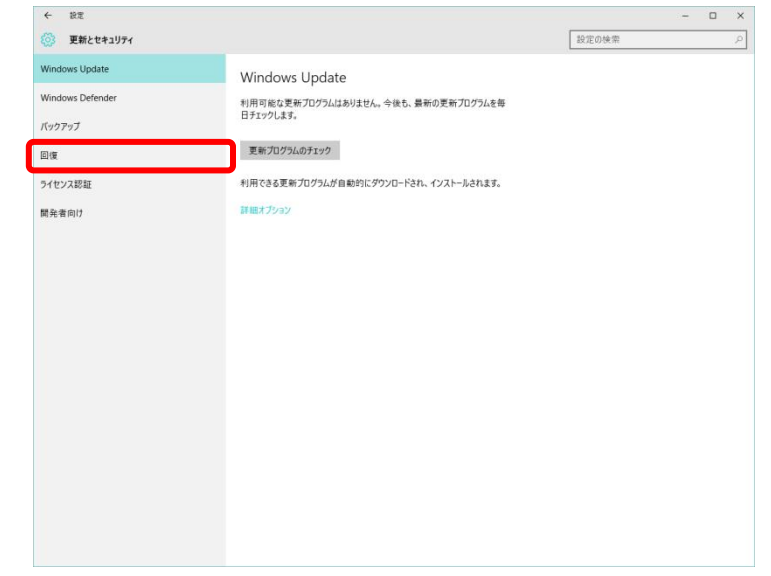

(6) 「この PC を初期状態に戻す」の [開始する] をクリックします。

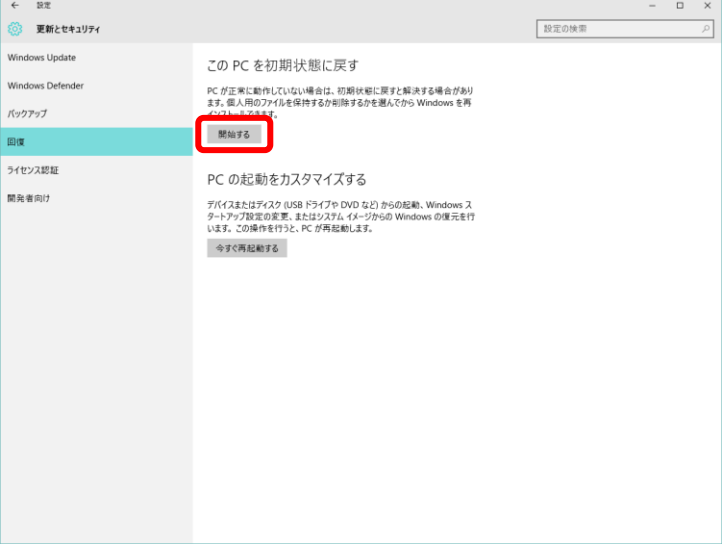

(7)「オプションを選んでください」画面で、[出荷時の設定に戻す]をクリックします。

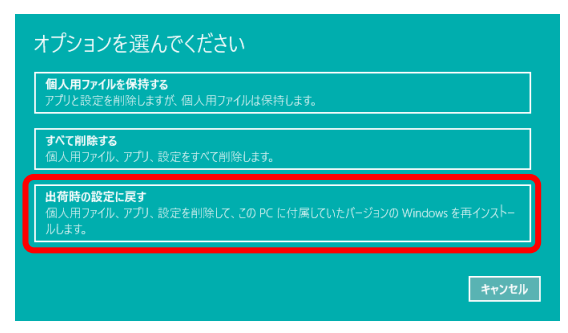

(8) 「PC に複数のドライブがあります」画面で、[Windows がインストールされているドライブのみ] をクリックします。

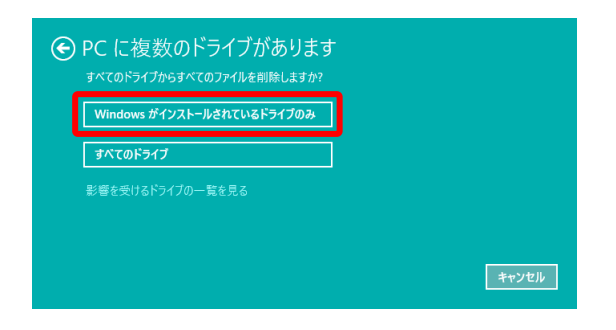

(9)「ドライブのクリーニングも実行しますか?」画面で、[ファイルの削除のみ行う]をクリックします。

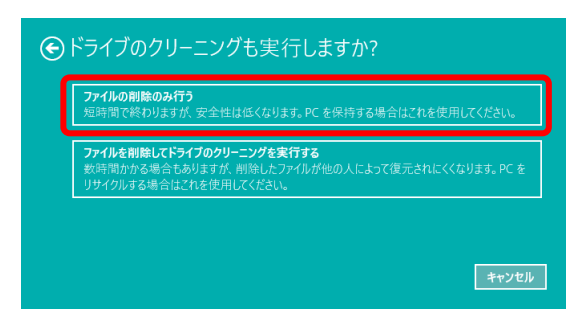

(10)「復元の準備ができました」画面で、[復元]をクリックします。

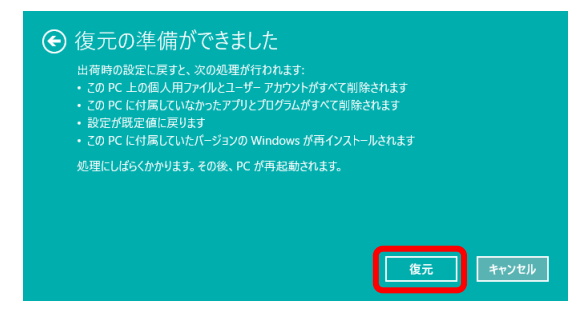

- (11) コントローラーが再起動し、「出荷時の設定に戻しています」画面が表示されます。
- (12) 初期状態に戻す処理が完了したら、Windows®のセットアップ画面が表示されます。 コントローラーをセットアップします。
	- · 処理が完了するまでに、コントローラーが何度か再起動します。